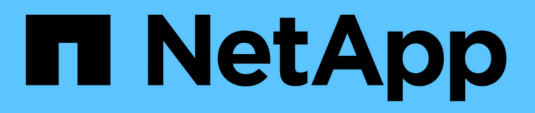

## **Manage X1143A-R6 adapters** ONTAP 9

NetApp April 24, 2024

This PDF was generated from https://docs.netapp.com/us-en/ontap/san-config/supported-port-configx1143a-r6-adapter-concept.html on April 24, 2024. Always check docs.netapp.com for the latest.

# **Table of Contents**

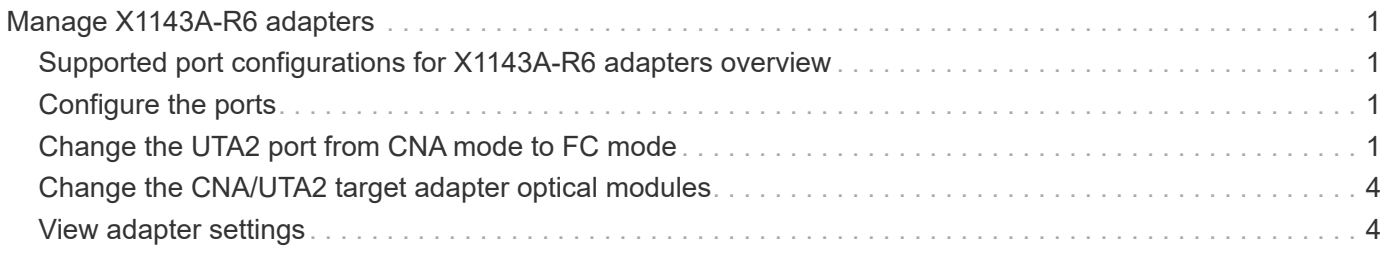

# <span id="page-2-0"></span>**Manage X1143A-R6 adapters**

## <span id="page-2-1"></span>**Supported port configurations for X1143A-R6 adapters overview**

By default the X1143A-R6 adapter is configured in FC target mode, but you can configure its ports as either 10 Gb Ethernet and FCoE (CNA) ports or as 16 Gb FC initiator or target ports. This requires different SFP+ adapters.

When configured for Ethernet and FCoE, X1143A-R6 adapters support concurrent NIC and FCoE target traffic on the same 10-GBE port. When configured for FC, each two-port pair that shares the same ASIC can be individually configured for FC target or FC initiator mode. This means that a single X1143A-R6 adapter can support FC target mode on one two-port pair and FC initiator mode on another two-port pair. Port pairs connected to the same ASIC must be configured in the same mode.

In FC mode, the X1143A-R6 adapter behaves just like any existing FC device with speeds up to 16 Gbps. In CNA mode, you can use the X1143A-R6 adapter for concurrent NIC and FCoE traffic sharing the same 10 GbE port. CNA mode only supports FC target mode for the FCoE function.

## <span id="page-2-2"></span>**Configure the ports**

To configure the unified target adapter (X1143A-R6), you must configure the two adjacent ports on the same chip in the same personality mode.

#### **Steps**

- 1. Configure the ports as needed for Fibre Channel (FC) or Converged Network Adapter (CNA) using the system node hardware unified-connect modify command.
- 2. Attach the appropriate cables for FC or 10 Gb Ethernet.
- 3. Verify that you have the correct SFP+ installed:

network fcp adapter show -instance -node -adapter

For CNA, you should use a 10Gb Ethernet SFP. For FC, you should either use an 8 Gb SFP or a 16 Gb SFP, based on the FC fabric being connected to.

## <span id="page-2-3"></span>**Change the UTA2 port from CNA mode to FC mode**

You should change the UTA2 port from Converged Network Adapter (CNA) mode to Fibre Channel (FC) mode to support the FC initiator and FC target mode. You should change the personality from CNA mode to FC mode when you need to change the physical medium that connects the port to its network.

#### **Steps**

1. Take the adapter offline:

```
network fcp adapter modify -node node_name -adapter adapter_name -status-admin
down
```
2. Change the port mode:

ucadmin modify -node node name -adapter adapter name -mode fcp

3. Reboot the node, and then bring the adapter online:

network fcp adapter modify -node node name -adapter adapter name -status-admin up

- 4. Notify your admin or VIF manager to delete or remove the port, as applicable:
	- If the port is used as a home port of a LIF, is a member of an interface group (ifgrp), or hosts VLANs, then an admin should do the following:
		- i. Move the LIFs, remove the port from the ifgrp, or delete the VLANs, respectively.
		- ii. Manually delete the port by running the network port delete command.

If the network port delete command fails, the admin should address the errors, and then run the command again.

◦ If the port is not used as the home port of a LIF, is not a member of an ifgrp, and does not host VLANs, then the VIF manager should remove the port from its records at the time of reboot.

If the VIF manager does not remove the port, then the admin must remove it manually after the reboot by using the network port delete command.

```
net-f8040-34::> network port show
     Node: net-f8040-34-01
                                                Speed(Mbps) Health
     Port IPspace Broadcast Domain Link MTU Admin/Oper Status
     --------- ------------ ---------------- ---- ---- -----------
--------
     ...
   e0i Default Default down 1500 auto/10
   e0f Default Default down 1500 auto/10
     ...
     net-f8040-34::> ucadmin show
                         Current Current Pending Pending Admin
     Node Adapter Mode Type Mode Type
Status
     ------------ ------- ------- --------- ------- ---------
-----------
     net-f8040-34-01
               0e cna target
offline
     net-f8040-34-01
               0f cna target
```

```
offline
      ...
     net-f8040-34::> network interface create -vs net-f8040-34 -lif m
-role
node-mgmt-home-node net-f8040-34-01 -home-port e0e -address 10.1.1.1
-netmask 255.255.255.0
     net-f8040-34::> network interface show -fields home-port, curr-port
   vserver lif home-port curr-port
      ------- --------------------- --------- ---------
   Cluster net-f8040-34-01 clus1 e0a e0a
   Cluster net-f8040-34-01 clus2 e0b e0b
   Cluster net-f8040-34-01 clus3 e0c e0c
   Cluster net-f8040-34-01 clus4 e0d e0d
     net-f8040-34
           cluster mgmt e0M e0M
     net-f8040-34
           m e0e e0i
     net-f8040-34
             net-f8040-34-01_mgmt1 e0M e0M
     7 entries were displayed.
     net-f8040-34::> ucadmin modify local 0e fc
     Warning: Mode on adapter 0e and also adapter 0f will be changed to
fc.
   Do you want to continue? \{y|n\}: y
     Any changes will take effect after rebooting the system. Use the
"system node reboot" command to reboot.
     net-f8040-34::> reboot local
        (system node reboot)
     Warning: Are you sure you want to reboot node "net-f8040-34-01"?
      {y|n}: y
```
5. Verify that you have the correct SFP+ installed:

network fcp adapter show -instance -node -adapter

For CNA, you should use a 10Gb Ethernet SFP. For FC, you should either use an 8 Gb SFP or a 16 Gb SFP, before changing the configuration on the node.

## <span id="page-5-0"></span>**Change the CNA/UTA2 target adapter optical modules**

You should change the optical modules on the unified target adapter (CNA/UTA2) to support the personality mode you have selected for the adapter.

#### **Steps**

- 1. Verify the current SFP+ used in the card. Then, replace the current SFP+ with the appropriate SFP+ for the preferred personality (FC or CNA).
- 2. Remove the current optical modules from the X1143A-R6 adapter.
- 3. Insert the correct modules for your preferred personality mode (FC or CNA) optics.
- 4. Verify that you have the correct SFP+ installed:

network fcp adapter show -instance -node -adapter

Supported SFP+ modules and Cisco-branded Copper (Twinax) cables are listed in the [NetApp Hardware](https://hwu.netapp.com) [Universe.](https://hwu.netapp.com)

## <span id="page-5-1"></span>**View adapter settings**

To view the settings for your unified target adapter (X1143A-R6), you must run the system hardware unified-connect show command to display all modules on your controller.

#### **Steps**

- 1. Boot your controller without the cables attached.
- 2. Run the system hardware unified-connect show command to see the port configuration and modules.
- 3. View the port information before configuring the CNA and ports.

#### **Copyright information**

Copyright © 2024 NetApp, Inc. All Rights Reserved. Printed in the U.S. No part of this document covered by copyright may be reproduced in any form or by any means—graphic, electronic, or mechanical, including photocopying, recording, taping, or storage in an electronic retrieval system—without prior written permission of the copyright owner.

Software derived from copyrighted NetApp material is subject to the following license and disclaimer:

THIS SOFTWARE IS PROVIDED BY NETAPP "AS IS" AND WITHOUT ANY EXPRESS OR IMPLIED WARRANTIES, INCLUDING, BUT NOT LIMITED TO, THE IMPLIED WARRANTIES OF MERCHANTABILITY AND FITNESS FOR A PARTICULAR PURPOSE, WHICH ARE HEREBY DISCLAIMED. IN NO EVENT SHALL NETAPP BE LIABLE FOR ANY DIRECT, INDIRECT, INCIDENTAL, SPECIAL, EXEMPLARY, OR CONSEQUENTIAL DAMAGES (INCLUDING, BUT NOT LIMITED TO, PROCUREMENT OF SUBSTITUTE GOODS OR SERVICES; LOSS OF USE, DATA, OR PROFITS; OR BUSINESS INTERRUPTION) HOWEVER CAUSED AND ON ANY THEORY OF LIABILITY, WHETHER IN CONTRACT, STRICT LIABILITY, OR TORT (INCLUDING NEGLIGENCE OR OTHERWISE) ARISING IN ANY WAY OUT OF THE USE OF THIS SOFTWARE, EVEN IF ADVISED OF THE POSSIBILITY OF SUCH DAMAGE.

NetApp reserves the right to change any products described herein at any time, and without notice. NetApp assumes no responsibility or liability arising from the use of products described herein, except as expressly agreed to in writing by NetApp. The use or purchase of this product does not convey a license under any patent rights, trademark rights, or any other intellectual property rights of NetApp.

The product described in this manual may be protected by one or more U.S. patents, foreign patents, or pending applications.

LIMITED RIGHTS LEGEND: Use, duplication, or disclosure by the government is subject to restrictions as set forth in subparagraph (b)(3) of the Rights in Technical Data -Noncommercial Items at DFARS 252.227-7013 (FEB 2014) and FAR 52.227-19 (DEC 2007).

Data contained herein pertains to a commercial product and/or commercial service (as defined in FAR 2.101) and is proprietary to NetApp, Inc. All NetApp technical data and computer software provided under this Agreement is commercial in nature and developed solely at private expense. The U.S. Government has a nonexclusive, non-transferrable, nonsublicensable, worldwide, limited irrevocable license to use the Data only in connection with and in support of the U.S. Government contract under which the Data was delivered. Except as provided herein, the Data may not be used, disclosed, reproduced, modified, performed, or displayed without the prior written approval of NetApp, Inc. United States Government license rights for the Department of Defense are limited to those rights identified in DFARS clause 252.227-7015(b) (FEB 2014).

#### **Trademark information**

NETAPP, the NETAPP logo, and the marks listed at<http://www.netapp.com/TM>are trademarks of NetApp, Inc. Other company and product names may be trademarks of their respective owners.